## AHL díjszámító használata

Első lépésként a díjszámító programot le kell menteni, mert a program csak saját gépről futtatható.

Office 2007-es változat esetén a lementett program megnyitásakor minden alkalommal egy "Biztonsági figyelmeztetés" jelenik meg, amelynek a "Beállítások gomb"-jára kell kattintani.

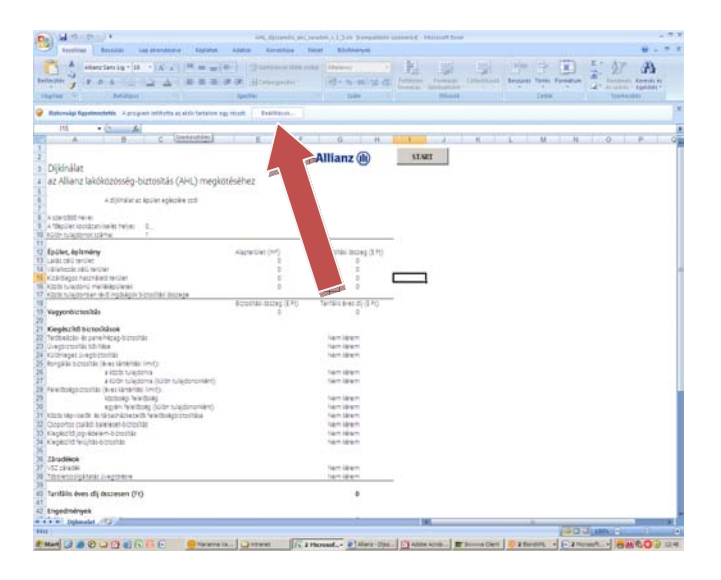

A megjelenő "Biztonsági figyelmeztetés" felugró ablakban a "Tartalom engedélyezése" gombot kell bejelölni, majd elfogadni az OK gombbal.

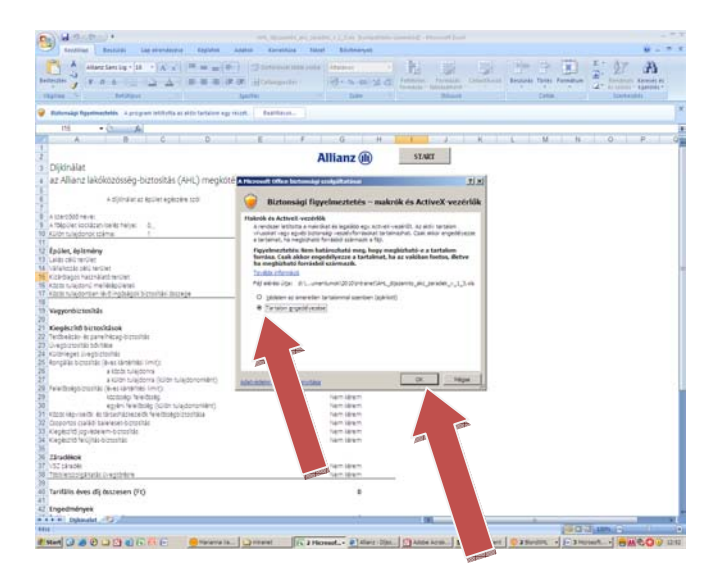

Ezt követően a Start gombra kattintva megjelenik a díjszámító felület.

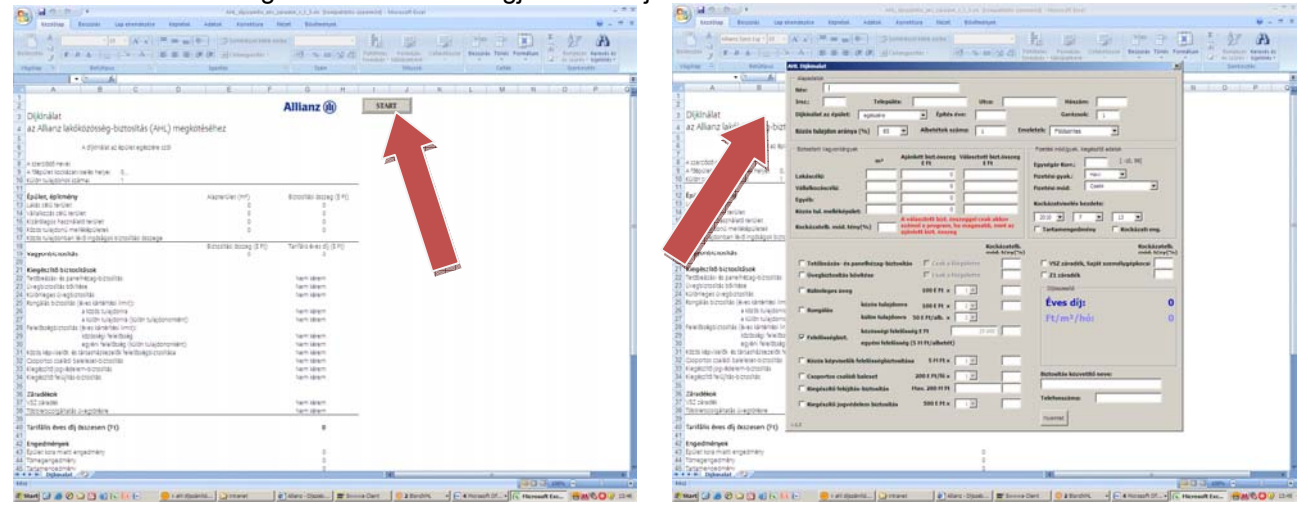

Az Office korábbi verziójában a lementett díjszámító megnyitásakor a biztonsági beállításokra vonatkozó ablak ugrik fel, amely a szükséges módosításokra hívja fel a figyelmet. Kattintsunk az OK-ra, majd végezzük el a beállításokat

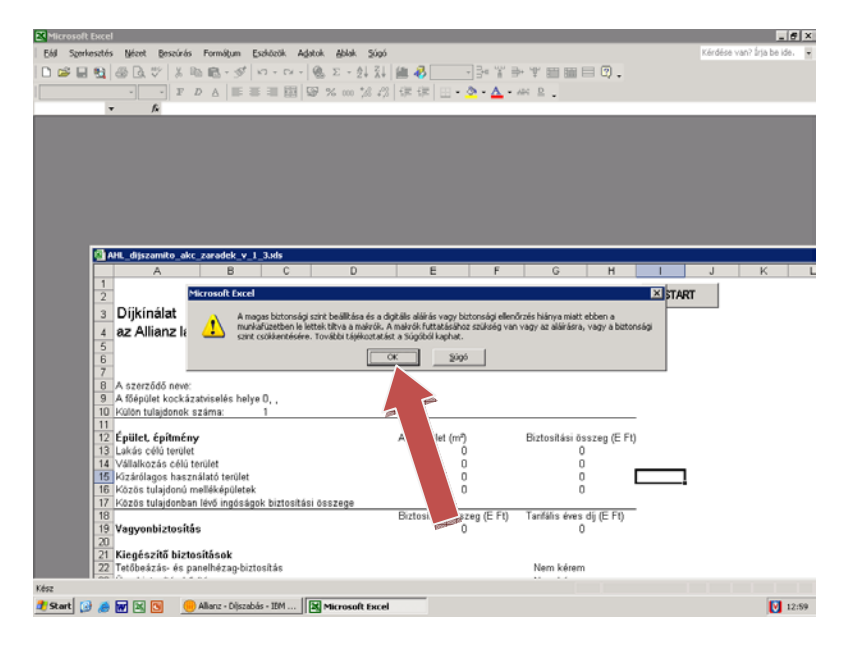

Ezt követően válasszuk ki az Eszközök/Makró/Biztonság parancsot, majd a párbeszédpanel "Biztonsági szint" fülén állítsuk be a "Közepes" szintet, és fogadjuk el.

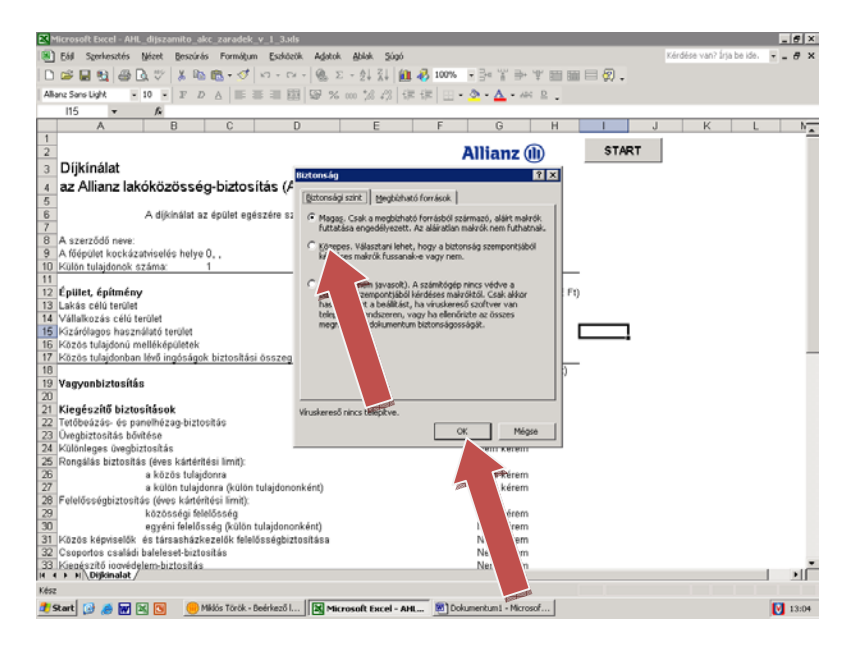

Ezt követően a Start gombra kattintva megjelenik a díjszámító felület.

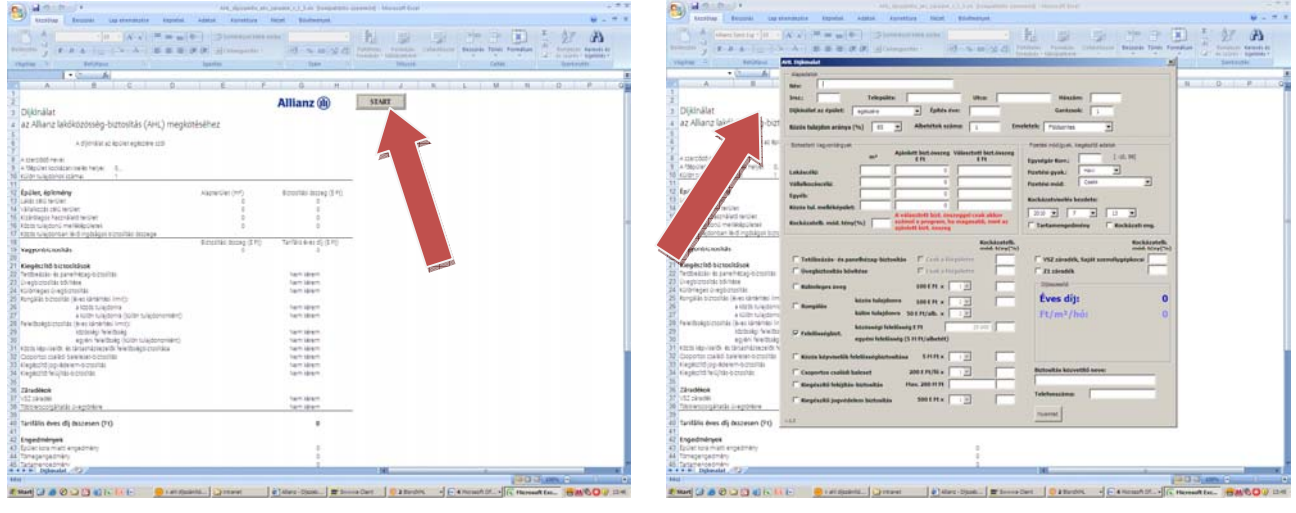